# HIQ

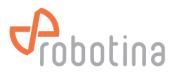

# HIQ PM-3-E-D-CT

Din Rail Power Sensor for Single and Three Phase Electrical Systems

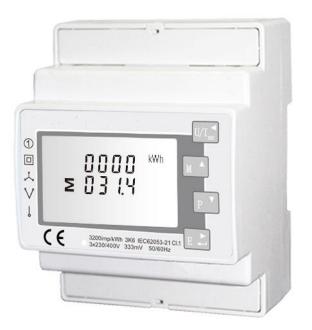

- Measures kWh Kvarh, KW, Kvar, KVA, P,
- F, PF, Hz, dmd, V, A, THD,etc.
- Bi-directional measurement IMP & EXP
- Two pulse outputs
- RS485 Modbus
- Din rail mounting 35mm
- 0.33V CT connection
- Better than Class 1 / B accuracy

#### 1. Introduction

This document provides operating, maintenance and installation instructions. The unit measures and displays the characteristics of three phase four wires(3p4w) supplies, including voltage, frequency, current, power, active and reactive energy, imported or exported. Energy is measured in terms of kWh, kVArh. Maximum demand current can be measured over preset periods of up to 60minutes. In order to measure energy, the unit requires voltage and current inputs in addition to the supply required to power the product. The requisite current input(s) are obtained via current transformers (CT).

This power sensor can be configured to work with a wide range of CTs with 0.33V output, giving the unit a wide range of operation. Built-in interfaces provide pulse and RS485 Modbus RTU outputs. Configuration is password protected.

This unit can be powered from a separate auxiliary (AC or DC) supply. Alternatively, it can be powered from the monitored supply, where appropriate.

#### **1.1 Unit Characteristics**

The Unit can measure and display:

- Line voltage and THD% (total harmonic distortion) of all phases
- Line Frequency
- Currents, Current demands and current THD% of all phases
- Power, maximum power demand and power factor
- Active energy imported and exported
- Reactive energy imported and exported

The unit has password-protected set-up screens for:

- Changing password
- Demand Interval time
- Reset demand measurements
- Pulse output duration

Two pulse output indicates real-time energy measurement. An RS485 output allows remote monitoring from another display or a computer.

#### **1.2 Current Transformer Primary Current**

The unit can be configured to operate with CT with 0.333V output. The secondary CT is fixed at 0.333V, and the primary is optional.

#### 1.3 RS485 Serial – Modbus RTU

This uses an RS485 serial port with Modbus RTU protocol to provide a means of remotely monitoring and controlling the Unit

Set-up screens are provided for setting up the RS485 port. Refers to section 4

# 1.4 Pulse output

This provides two pulse outputs that clock up measured active and reactive energy. The constant for reactive energy is 3200imp/kVArh. The pulse width for active energy can be set from the set-up menu.

# 2. Start Up Screens

| 1л. л. 2 MD $\$ IMPORT EXPORTIII<br>L <sup>1-2</sup> <b>T</b> -8.8.8.8 MkWh<br>VI%THD<br>L <sup>2-3</sup> <b>S</b> -8.8:8.8 MkVArh<br>Hz<br>L <sup>3-1</sup> <b>• 8.8:8.8</b> MkVA<br>ФХ $\$ <b>• 8.8:8.8</b> MkVA<br>PF c1 c2 | The first screen lights up all display segments and can be used as a display check.  |
|----------------------------------------------------------------------------------------------------|--------------------------------------------------------------------------------------|
| Soft<br>1.320<br>20 14                                                                                                    | The second screen indicates the firmware installed in the unit and its build number. |
| 1715E<br>E E S E<br>P R S S                                                                                                    | The interface performs a self-test and indicates the result if the test passes.      |

After a short delay, the screen will display active energy measurements.

# 3. Measurements

The buttons operate as follows:

|     | Selects the Voltage and Current display screens<br>In Set-up Mode, this is the "Left" or "Back" button. |
|-----|----------------------------------------------------------------------------------------------------|
| M   | Select the Frequency and Power factor display screens<br>In Set-up Mode, this is the "Up" button        |
| P   | Select the Power display screens<br>In Set-up Mode, this is the "Down" button                           |
| E I | Select the Energy display screens<br>In Set-up mode, this is the "Enter" or "Right" button              |

# 3.1 Voltage and Current

| Each succe                                         | ssive pressing of the M bu    | utton selects a new range:    |
|----------------------------------------------------|-------------------------------|-------------------------------|
| L <sup>1</sup><br>L <sup>2</sup><br>L <sup>3</sup> | 000.0<br>000.0<br>000.0       | Phase to neutral voltages     |
| L <sup>1</sup><br>L <sup>2</sup><br>L <sup>3</sup> | 0.0 0 0<br>0.0 0 0<br>0.0 0 0 | Current on each phase         |
| L <sup>1</sup><br>L <sup>2</sup><br>L <sup>3</sup> | 00.00<br>00.00<br>00.00       | Phase to neutral voltage THD% |
| L <sup>1</sup><br>L <sup>2</sup><br>L <sup>3</sup> | 00.00<br>00.00<br>00.00       | Current THD% for each phase   |

# 3.2 Frequency and Power factor and Demand

| Each successive pressing of the button selects a new range: |                                    |  |
|-------------------------------------------------------------|------------------------------------|--|
| ≥ 00.00 Hz<br>0.999 PF                                      | Frequency and Power Factor (total) |  |

| $ \begin{array}{cccccccccccccccccccccccccccccccccccc$ | Power Factor of each phase |
|-------------------------------------------------------|----------------------------|
| MD KW                                                 | Maximum Power Demand       |
| $ \begin{array}{cccccccccccccccccccccccccccccccccccc$ | Maximum Current Demand     |

#### 3.3 Power

|                | P V                         |                                      |
|----------------|-----------------------------|--------------------------------------|
| Each s         | uccessive pressing of the b | utton select a new range:            |
|                |                             | Instantaneous Active Power in kW     |
| L <sup>1</sup> | nnnn kW                     |                                      |
| L <sup>2</sup> | <u>Ü.Ü Ü Ü</u>              |                                      |
| L-             | 0000                        |                                      |
| L <sup>3</sup> |                             |                                      |
| L              |                             |                                      |
|                | 0.000                       | J                                    |
|                |                             | Instantaneous Reactive Power in kVAr |
| $L^1$          | 0000                        |                                      |
|                |                             |                                      |
| L <sup>2</sup> | nnn kVAr                    |                                      |
| 1.2            |                             |                                      |
| L <sup>3</sup> | пппп                        |                                      |
|                |                             |                                      |

|                                                    |                         |      | Instantaneous Volt-amps in KVA |
|----------------------------------------------------|-------------------------|------|--------------------------------|
| L <sup>1</sup><br>L <sup>2</sup><br>L <sup>3</sup> | 0.000<br>0.000<br>0.000 | kVA  |                                |
|                                                    | $\cup.\cup\cup\cup$     |      |                                |
|                                                    |                         |      | Total kW, kVArh, kVA           |
|                                                    | 0.0 0 0                 | kW   |                                |
| Σ                                                  | 0.000                   | kVAr |                                |
|                                                    | 0.000                   | kVA  |                                |

# 3.4 Energy Measurements

| Each successive pressing of the E                     | ton selects a new range:          |
|-------------------------------------------------------|-----------------------------------|
| IMPORT<br>IMPORT<br>I I I I KWh<br>I I I I I I<br>KWh | Imported active energy in kWh     |
| EXPORT<br>KWh                                         | Exported active energy in kWh     |
| IMPORT<br>IIIIIIIIIIIIIIIIIIIIIIIIIIIIIIIIIIII        | Imported reactive energy in kVArh |

|                | RT<br>kVArh | Exported reactive energy in kVArh |
|----------------|-------------|-----------------------------------|
| 0000<br>2031.4 | kWh         | Total active energy in kWh        |
| 0000<br>≥000.0 | kVArh       | Total reactive energy in kVAh     |

# 4. Setting Up

To enter set-up mode, pressing the appears.

button for 3 seconds, until the password screen

| P855 |  |
|------|--|
| 0000 |  |

Setting up is password-protected so you must enter the correct password (default '1000') before processing. If an incorrect password is entered, the display will show: PASS Err

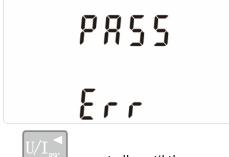

To exit setting-up mode, press repeatedly until the measurement screen is restored.

Robotina d.o.o. OIC Hrpelje 38, 6240 Kozina, Slovenia <u>info@robotina.com</u> <u>www.robotina.com</u>

#### 4.1 Set-up Entry Methods

Some menu items, such as password and CT, require a four-digit number entry while others, such as supply system, require selection from a number of menu options.

#### 4.1.1 Menu Option Selection

| 1) Use the and buttons to select the required item from the menu. selection                          |
|----------------------------------------------------------------------------------------------------|
| does not roll over between bottom and top of list                                                    |
| 2) Press to confirm your selection                                                                   |
| 3) If an item flashes, then it can be adjusted by the and buttons. If not, there                     |
| maybe a further layer.                                                                               |
|                                                                                                    |
| 4) Having selected an option from the current layer, press E                                         |
| The SET indicator will appear.                                                                       |
| 5) Having completed a parameter setting, press $U/I_{\rm ESC}$ to return to a higher menu level. The |
| SET indicator will be removed and you will be able to use the MA and PY buttons for                  |
| further menu selection.                                                                              |
| 6) On completion of all setting-up, press $U/I_{ISC}$ repeatedly until the measurement screen is     |
| restored.                                                                                            |
|                                                                                                    |

#### 4.1.2 Number Entry Procedure

3) After setting the last digit, press

will be removed.

When Setting up the unit, some screens require the entering of a number. In particular, on entry to the setting up section, a password must be entered. Digits are set individually, from left to right. The procedure is as follows:

1) The current digit to be set flashes and is set using the

buttons

to confirm each digit setting. The SET indicator appears after the last digit has 2) Press been set.

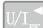

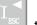

to exit the number setting routine. The SET indicator

and

# 4.2 Change password

| 582<br>P855<br>1000                                                            | Use the <b>M</b> and <b>P</b> to choose the change password option                                                         |
|--------------------------------------------------------------------------------|----------------------------------------------------------------------------------------------------|
| 582<br>P855<br>1000                                                            | Press the <b>E</b> to enter the change password routine. The new password screen will appear with the first digit flashing |
| 582<br>P855<br>1 <mark>0</mark> 00                                             | Use and P to set the first digit<br>and press to confirm your selection. The<br>next digit will flash.                     |
| 582<br>P855<br>1100                                                            | Repeat the procedure for the remaining three digits                                                                        |
| <b>SEE</b><br><b>PRSS</b><br><b>IIOO</b><br>Press to exit the number setting r | After setting the last digit, SET will show.                                                                               |

#### 4.3 DIT Demand Integration Time

This sets the period in minutes over which the current and power readings are integrated for maximum demand measurement. The options are: off, 5, 10, 15 30,60 minutes

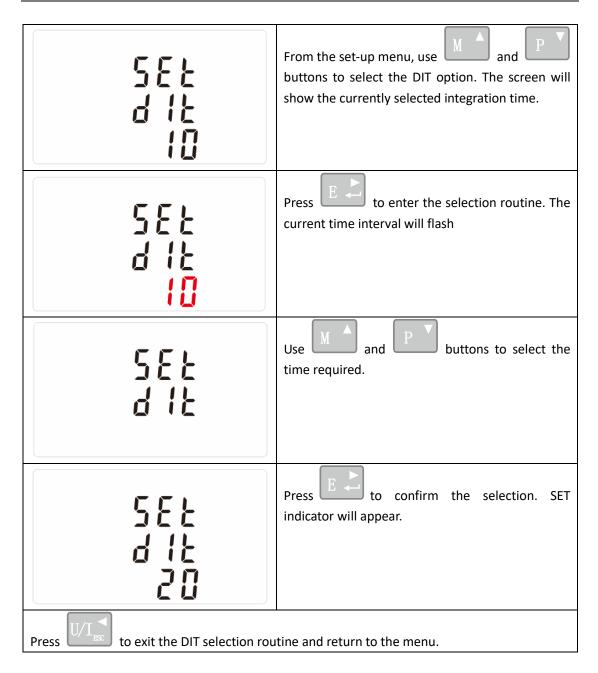

# 4.4 CT

The CT option sets the primary current(CT2 fixed 0.333V) of the current transformer (CT) that wires to the power sensor.

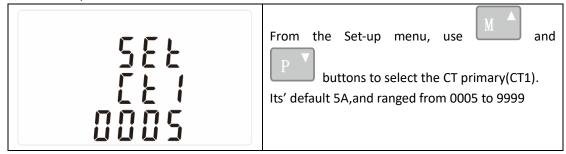

| 582      | Secondary CT(CT2)                      |
|----------|----------------------------------------|
| 522      | It's fixed 0.333V, and can not be set. |
| <u> </u> |                                        |

#### 4.5 PT

The PT option sets the secondary voltage (PT2 100 to 500V) of the Voltage transformer (PT) that wires to the power sensor.

| 58£<br>P£2<br>400                                  | From the Set-up menu, use and buttons to select the PT option. The screen will show the voltage PT secondary voltage value. The default value is 400V |
|----------------------------------------------------|----------------------------------------------------------------------------------------------------|
| 582<br>922<br>488                                  | Secondary PT setting<br>Press to enter the PT secondary voltage<br>selection routine. The range is from 100 to 500V                                   |
| РŁ<br>г ЯŁЕ<br>000 1                               | Set PT ratios value Press E to enter the PT ratio screen. The range is from 0001 to 9999                                                              |
| For example, if set the ratio to be 100, it m x100 | eans the primary voltage equals secondary voltage                                                                                                    |

# 4.6 Pulse output

This option allows you to configure the pulse output. The output can be set to provide a pulse for a defined amount of energy active or reactive.

Use this section to set up the relay pulse output—Units: kWh, kVArh

| kWh                                                                                   | From the Set-up menu, use and buttons to select the Pulse output option. |
|---------------------------------------------------------------------------------------|--------------------------------------------------------------------------|
| SEL <sup>kWh</sup><br>rly                                                             | Press to enter the selection routine. The unit symbol will flash.        |
| SEŁ<br>rły <sup>kvarh</sup>                                                           | Use and <b>P</b> buttons to choose kWh or kVArh.                         |
| On completion of the entry procedure,<br>$U/I_{RS}$ to return to the main set up menu |                                                                          |

#### 4.6.1 Pulse rate

Use this to set the energy represented by each pulse. Rate can be set to 1 pulse per 0.01kWh/0.1kWh/10kWh/100kWh.

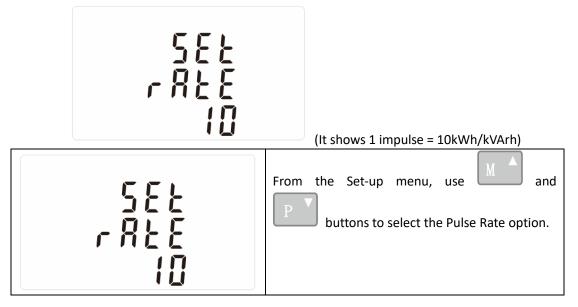

| 582<br>- 828<br>- 8                                                                        | Press to enter the selection routine.<br>The current setting will flash.<br>0.01/0.1/1/10/100kWh/kVArh per pulse |
|--------------------------------------------------------------------------------------------|----------------------------------------------------------------------------------------------------|
| Use and buttons to choose pulse rate. On Completion of the entry procedure,                |                                                                                                    |
| press $\mathbb{E}$ to confirm the setting and press U/I to return to the main set up menu. |                                                                                                    |

#### 4.6.2 Pulse Duration

The energy monitored can be active or reactive and the pulse width can be selected as 200, 100 or 60ms.

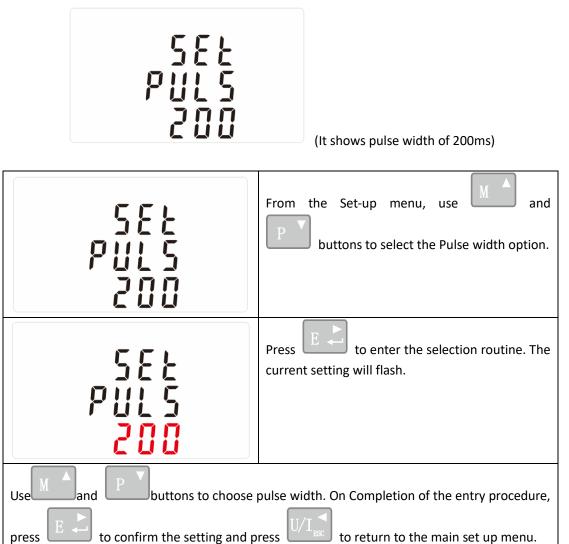

#### 4.7 Communication

There is a RS485 port can be used for communication using Modbus RTU protocol. For Modbus

Robotina d.o.o. OIC Hrpelje 38, 6240 Kozina, Slovenia info@robotina.com www.robotina.com

RTU, parameters are selected from Front panel.

# 4.7.1 RS485 Address

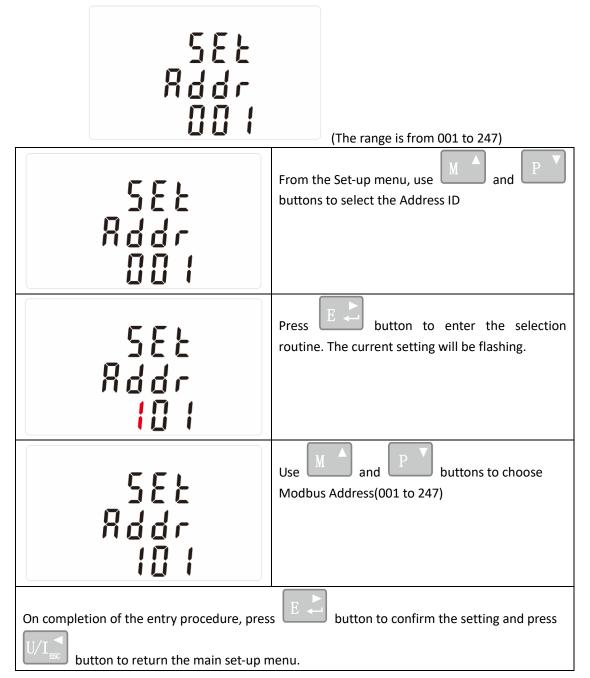

#### 4.7.2 Baud Rate

| 582<br>5802<br>9.5 K | From the Set-up menu, use Mand P V<br>buttons to select the Baud Rate option. |
|----------------------|-------------------------------------------------------------------------------|
|----------------------|-------------------------------------------------------------------------------|

Robotina d.o.o. OIC Hrpelje 38, 6240 Kozina, Slovenia info@robotina.com www.robotina.com

| 585<br>5888<br>5888<br>888<br>58                                                                                                    | Press E to enter the selection routine. The current setting will flash. |
|----------------------------------------------------------------------------------------------------|-------------------------------------------------------------------------|
| 582<br>580<br>38.4 *                                                                                                    | Use and P buttons to choose<br>Baud rate 2.4k. 4.8k, 9.6k, 19.2k, 38.4k |
| On Completion of the entry procedure, press $E \gtrsim$ to confirm the setting and press $U/I_{RC}$ to return to the main set up menu. |                                                                         |

#### 4.7.3 Parity

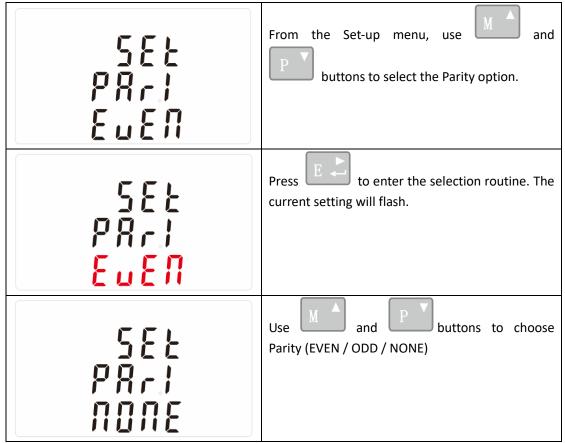

Robotina d.o.o. OIC Hrpelje 38, 6240 Kozina, Slovenia info@robotina.com www.robotina.com

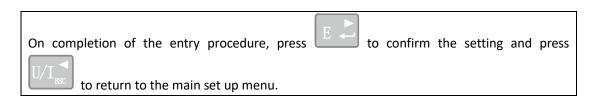

# 4.7.4 Stop bits

| 588<br>580<br>2                                                                        | From the Set-up menu, use and buttons to select the Stop Bit option.  |
|----------------------------------------------------------------------------------------|-----------------------------------------------------------------------|
| 588<br>580<br>2                                                                        | Press to enter the selection routine. The current setting will flash. |
| 582<br>5207<br>1                                                                       | Use and P buttons to choose Stop Bit (2 or 1)                         |
| On completion of the entry procedure,<br>$U/I_{ISC}$ to return to the main set up menu |                                                                       |

# 4.8 CLR

The power sensor provides a function to reset the maximum demand value of current and power.

| Elr | From the Set-up menu, use and P |
|-----|---------------------------------|
|     |                                 |

| ELr                                           | Press <b>E</b> to enter the selection routine. The dlt will flash. |
|-----------------------------------------------|--------------------------------------------------------------------|
| <u>ሬነ                                    </u> |                                                                    |
| Press E to confirm the setting and p          | bress $U/I_{\rm ESC}$ to return to the main set up menu.           |

#### **5** Specifications

#### **5.1 Measured Parameters**

The unit can monitor and display the following parameters of four phase four wire(3p4w) supply.

#### 5.1.1 Voltage and Current

Phase to neutral voltages 100 to 289V a.c. Voltages between phases 173 to 500V a.c. Percentage total voltage harmonic distortion (THD%) for each phase to N Percentage voltage THD% between phases Current THD% for each phase

#### 5.1.2 Power factor and Frequency and Max. Demand

Frequency in Hz

Instantaneous power:

- Power 0 to 3600 MW
- Reactive Power 0 to 3600 MVAr
- Volt-amps 0 to 3600 MVA

Maximum demanded power since last Demand reset Power factor

Maximum neutral demand current, since the last Demand reset (for three phase supplies only)

#### 5.1.3 Energy Measurements

- Imported active energy 0 to 9999999.9 kWh
- Exported active energy 0 to 9999999.9 kWh
- Imported reactive energy 0 to 9999999.9 kVArh
- Exported reactive energy 0 to 9999999.9 kVArh
- Total active energy 0 to 9999999.9 kWh
- Total reactive energy 0 to 9999999.9 kVArh

#### 5.2 Measured Inputs

Voltage inputs through 4-way fixed connector with 2.5mm<sup>2</sup> stranded wire capacity. four phase four wire(3p4w) unbalanced. Line frequency measured from L1 voltage or L3 voltage.

Three current inputs (six physical terminals) with 2.5mm<sup>2</sup> stranded wire capacity for connection of external CTs. Nominal rated input current 5A or 1A a.c. Rms.

#### 5.3 Accuracy

- Voltage 0.5% of range maximum
- Current 0.5% of nominal
- Frequency
  - Power factor 1% of unity (0.01)
  - Active power (W) ±1% of range maximum
- Reactive power (VAr) ±2% of range maximum
- Apparent power (VA) ±1% of range maximum
- Active energy (Wh) Class 1 IEC 62053-21
- Reactive energy (VARh) ±2% of range maximum
- Total harmonic distortion 1% up to 31st harmonic

#### 5.4 Auxiliary Supply

Two-way fixed connector with 2.5mm2 stranded wire capacity.

85 to 275V a.c. 50/60Hz ±10% or 120V to 380V d.c. ±20%. Consumption < 10W.

# 5.5 Interfaces for External Monitoring

Three interfaces are provided:

• an RS485 communication channel that can be programmed for Modbus RTU protocol

0.2% of mid-frequency

- an relay output indicating real-time measured energy.(configurable)
- an pulse output 3200imp/kWh (not configurable)

The Modbus configuration (Baud rate etc.) and the pulse relay output assignments (kW/kVArh, import/export etc.) are configured through the Set-up screens.

#### 5.5.1 Pulse Output

The pulse output can be set to generate pulses to represent kWh or kVArh. **Rate** can be set to generate 1 pulse per: 0.01 = 10 Wh/VArh 0.1 = 100 Wh/VArh 1 = 1 kWh/kVArh 10 = 10 kWh/kVArh 100 = 100 kWh/kVArh **Pulse width** 200/100/60 ms. **Relay Rating** 240V ac 50mA **5.5.2 RS485 Output for Modbus RTU** 

For Modbus RTU, the following RS485 communication parameters can be configured from the Set-up menu:

Baud rate 2400, 4800, 9600, 19200, 38400
Parity none(default)/odd/even
Stop bits 1 or 2
RS485 network address nnn – 3-digit number, 1 to 247
Modbus™ Word order Hi/Lo byte order is set automatically to normal or reverse. It cannot

be configured from the set-up menu.

#### **5.6 Reference Conditions of Influence Quantities**

Influence Quantities are variables that affect measurement errors to a minor degree. Accuracy is verified under nominal value (within the specified tolerance) of these conditions.

- Ambient temperature 23°C ±1°C Input waveform 50 or 60Hz ±2% Input waveform Sinusoidal (distortion factor < 0.005) • Nominal ±1% Auxiliary supply voltage Nominal ±1% Auxiliary supply frequency
- Sinusoidal (distortion factor < 0.05) Auxiliary supply waveform (if AC)
- **Terrestrial flux** Magnetic field of external origin

#### 5.7 Environment

- Operating temperature -25°C to +55°C\*
- Storage temperature -40°C to +70°C\*
- **Relative humidity** 0 to 90%, non-condensing
- Altitude
- Warm up time Vibration

Up to 2000m 1 minute

30g in 3 planes

10Hz to 50Hz, IEC 60068-2-6, 2g

Shock

\*Maximum operating and storage temperatures are in the context of typical daily and seasonal variation.

#### 5.8 Mechanics

- DIN rail dimensions 72 x 94.5 mm (WxH) per DIN 43880
- Mounting

- DIN rail (DIN 43880)
- Sealing
- Material

- IP20 (minimum)
- Self-extinguishing UL94 V\_0

# 6 Dimensions

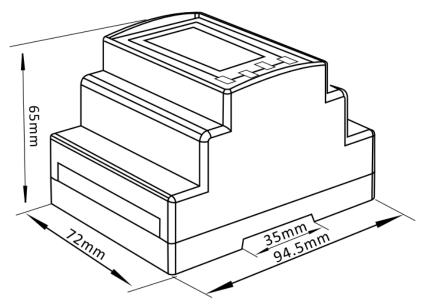

# 7 Installation

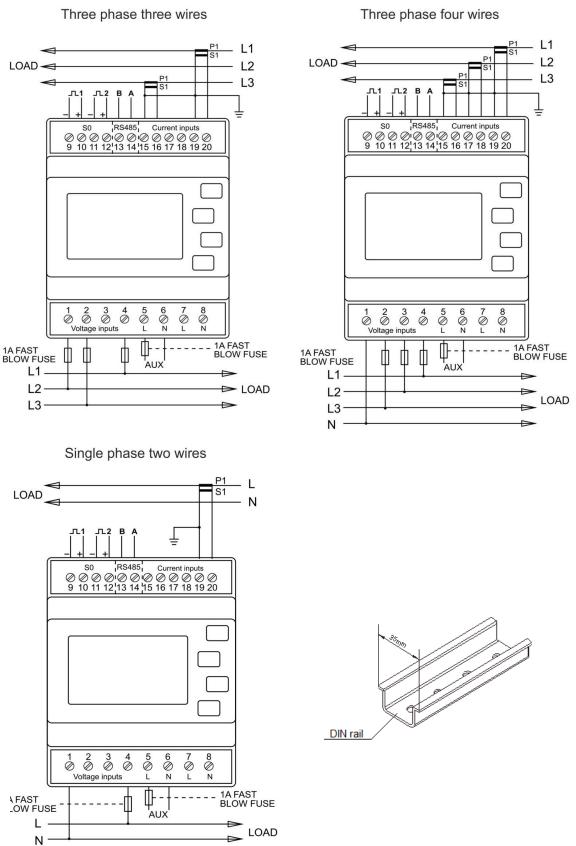

Robotina d.o.o. OIC Hrpelje 38, 6240 Kozina, Slovenia